#### **AVR 8-bit Microcontrollers**

# <span id="page-0-0"></span>Atmel

# **XMEGA A1U Xplained Pro**

#### **USER GUIDE**

### **Preface**

The Atmel<sup>®</sup> XMEGA<sup>®</sup> A1U Xplained Pro evaluation kit is a hardware platform to evaluate the ATxmega128A1U microcontroller.

Supported by the Atmel Studio integrated development platform, the kit provides easy access to the features of the Atmel ATxmega128A1U and explains how to integrate the device in a custom design.

The Xplained Pro MCU series evaluation kits include an on-board Embedded Debugger, and no external tools are necessary to program or debug the ATxmega128A1U.

The Xplained Pro extension kits offers additional peripherals to extend the features of the board and ease the development of custom designs.

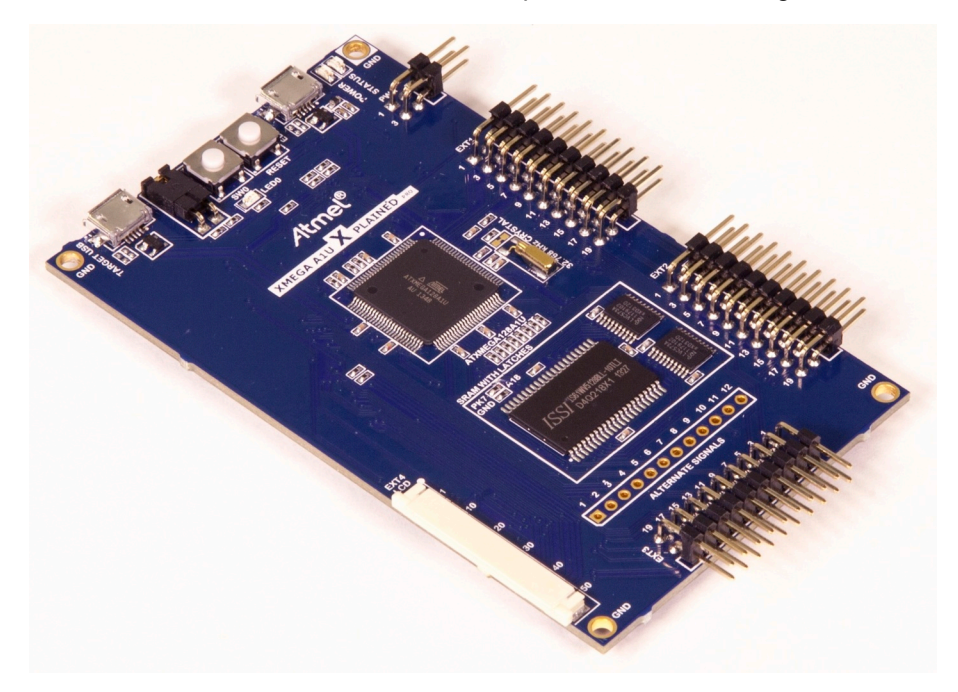

# **Table of Contents**

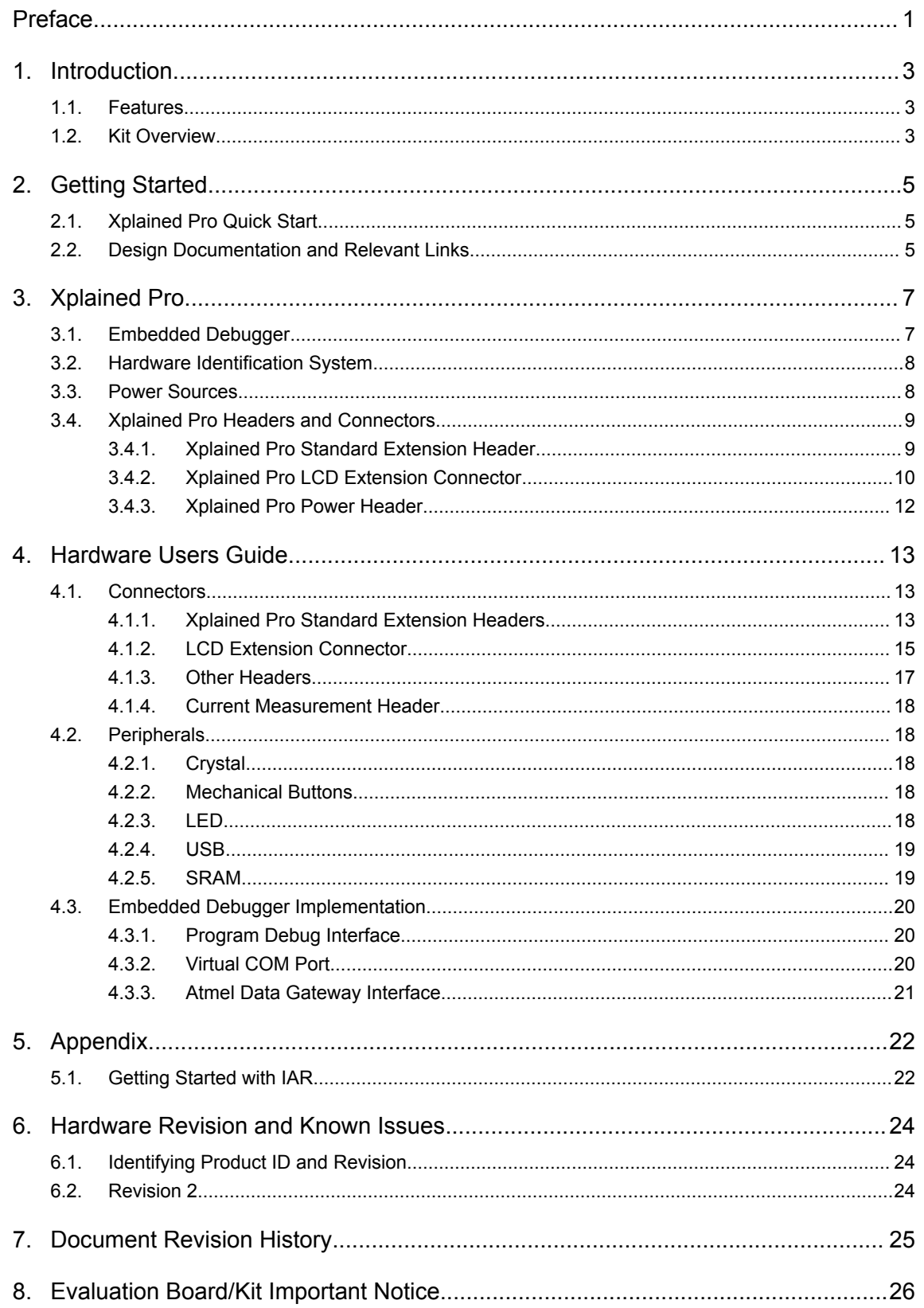

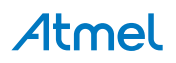

### <span id="page-2-0"></span>**1. Introduction**

#### **1.1. Features**

- Atmel ATxmega128A1U microcontroller
- Embedded debugger (EDBG)
	- USB interface
	- $-$  Programming and debugging on board XMEGA<sup>®</sup> through PDI
	- Virtual COM-port interface to target via UART
	- Atmel Data Gateway Interface (DGI) to target via USART and TWI
	- Four GPIOs connected to target for code instrumentation
- Digital I/O
	- Two mechanical buttons (user and reset button)
	- One user LED
	- Three extension headers
	- Xplained Pro LCD extension connector
- Three possible power sources
	- External power
	- Embedded debugger USB
	- Target USB
- 32kHz crystal
- External 512KB SRAM
- USB interface, device mode

#### **1.2. Kit Overview**

The Atmel XMEGA A1U Xplained Pro evaluation kit is a hardware platform to evaluate the Atmel ATxmega128A1U.

The kit offers a set of features that enables the ATxmega128A1U user to get started using the XMEGA peripherals right away and to get an understanding of how to integrate the device in their own design.

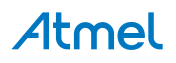

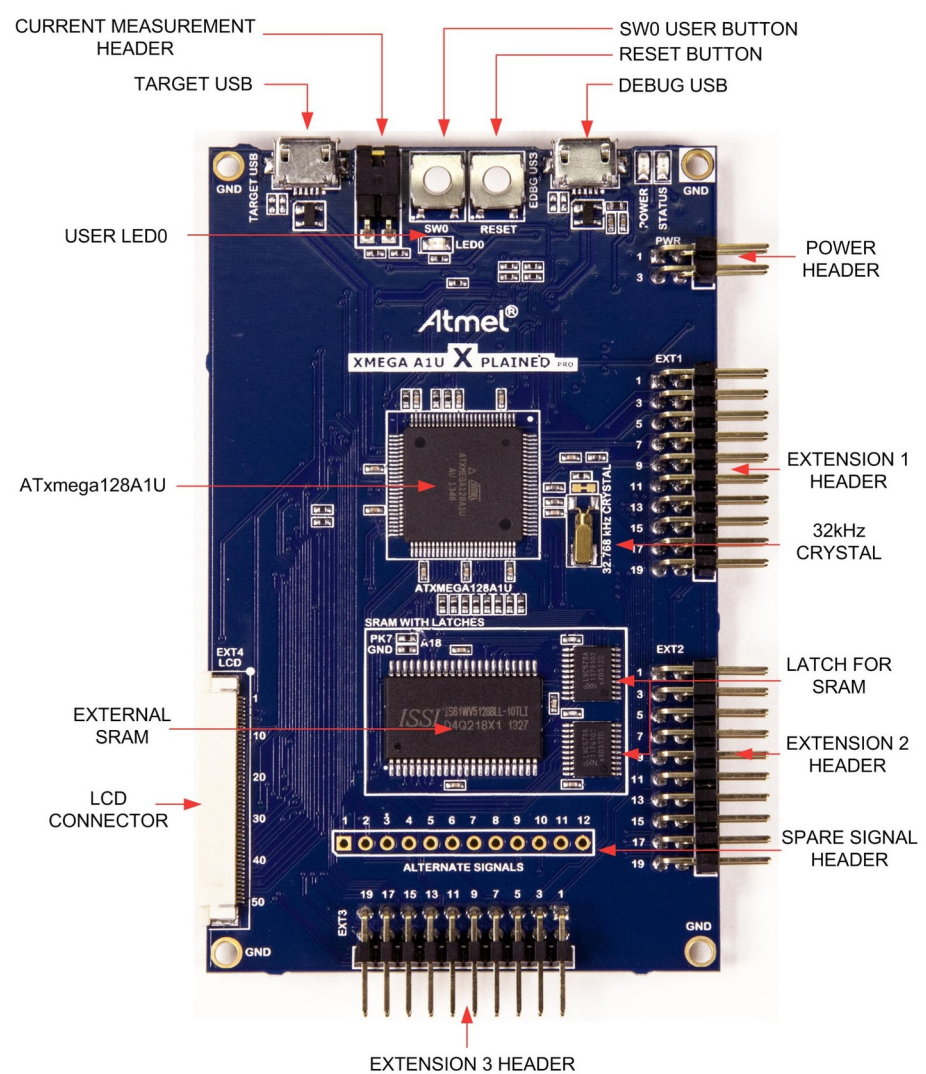

#### **Figure 1-1. XMEGA A1U Xplained Pro Evaluation Kit Overview**

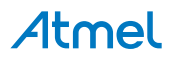

# <span id="page-4-0"></span>**2. Getting Started**

### **2.1. Xplained Pro Quick Start**

Steps to start exploring the Atmel Xplained Pro platform:

- 1. Download [Atmel Studio.](http://www.atmel.com/tools/atmelstudio.aspx)
- 2. Launch Atmel Studio.
- 3. Connect a USB cable (Standard-A to Micro-B or Micro-AB) between the PC and the DEBUG USB port on the kit.

When the Xplained Pro MCU kit is connected to your computer for the first time, the operating system will perform a driver software installation. The driver file supports both 32- and 64-bit versions of Microsoft® Windows® XP, Windows Vista®, Windows 7, Windows 8, Windows 10, and Windows Server 2012.

Once the Xplained Pro MCU board is powered the green power LED will be lit and Atmel Studio will auto detect which Xplained Pro MCU- and extension board(s) are connected. Atmel Studio will present relevant information like datasheets and kit documentation. The kit landing page in Atmel Studio also has the option to launch Atmel Software Framework (ASF) example applications for the kit. The XMEGA A1U device is programmed and debugged by the on-board Embedded Debugger and therefore no external programmer or debugger tool is needed.

### **2.2. Design Documentation and Relevant Links**

The following list contains links to the most relevant documents and software for the XMEGA A1U Xplained Pro.

- **[Xplained products](http://www.atmel.com/XplainedPro)** Atmel Xplained evaluation kits are a series of easy-to-use evaluation kits for Atmel microcontrollers and other Atmel products. For low pin-count devices the Xplained Nano series provides a minimalistic solution with access to all I/O pins of the target microcontroller. Xplained Mini kits are for medium pin-count devices and adds Arduino Uno compatible header footprint and a prototyping area. Xplained Pro kits are for medium to high pin-count devices, they features advanced debugging and standardized extensions for peripheral functions. All these kits have on board programmers/debuggers which creates a set of low-cost boards for evaluation and demonstration of features and capabilities of different Atmel products.
- **[Atmel Studio](http://www.atmel.com/tools/atmelstudio.aspx)** Free Atmel IDE for development of C/C++ and assembler code for Atmel microcontrollers.
- **[Atmel sample store](http://www.atmel.com/system/samplesstore)** Atmel sample store where you can order samples of devices.
- **[EDBG User Guide](http://www.atmel.com/Images/Atmel-42096-Microcontrollers-Embedded-Debugger_User-Guide.pdf)** User guide containing more information about the on-board Embedded Debugger.
- **[IAR Embedded Workbench](https://www.iar.com/iar-embedded-workbench/atmel/avr/)® for Atmel AVR®** - This is a commercial C/C++ compiler that is available for 8-bit AVR. There is a 30 day evaluation version as well as a 4KB code size limited kick-start version available from their website.
- **[Atmel Data Visualizer](https://gallery.atmel.com/Products/Details/5aa847a5-3d28-4486-91ad-c7a2945d31f2)** Atmel Data Visualizer is a program used for processing and visualizing data. Data Visualizer can receive data from various sources such as the Embedded Debugger Data Gateway Interface found on Xplained Pro boards and COM ports.
- **[Design Documentation](http://www.atmel.com/Images/Atmel-42211-XMEGA-A1U-Xplained-Pro_User-Guide.zip)** Package containing CAD source, schematics, BOM, assembly drawings, 3D plots, layer plots etc.
- **[Hardware Users Guide in PDF format](http://www.atmel.com/Images/Atmel-42211-XMEGA-A1U-Xplained-Pro_User-Guide.pdf)** PDF version of this User Guide.

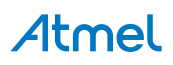

• **[XMEGA A1U Xplained Pro on Atmel web page](http://www.atmel.com/tools/ATXMEGAA1U-XPRO.aspx)** - Atmel website link.

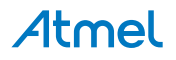

# <span id="page-6-0"></span>**3. Xplained Pro**

Xplained Pro is an evaluation platform that provides the full Atmel microcontroller experience. The platform consists of a series of Microcontroller (MCU) boards and extension boards, which are integrated with Atmel Studio, have Atmel Software Framework (ASF) drivers and demo code, support data streaming, and more. Xplained Pro MCU boards support a wide range of Xplained Pro extension boards, which are connected through a set of standardized headers and connectors. Each extension board has an identification (ID) chip to uniquely identify which boards are connected to an Xplained Pro MCU board. This information is used to present relevant user guides, application notes, datasheets, and example code through Atmel Studio.

### **3.1. Embedded Debugger**

The XMEGA A1U Xplained Pro contains the Atmel Embedded Debugger (EDBG) for on-board debugging. The EDBG is a composite USB device of three interfaces; a debugger, Virtual COM Port, and a Data Gateway Interface (DGI).

Together with Atmel Studio, the EDBG debugger interface can program and debug the ATxmega128A1U. On XMEGA A1U Xplained Pro, the PDI interface is connected between the EDBG and the ATxmega128A1U.

The Virtual COM Port is connected to a UART on the ATxmega128A1U and provides an easy way to communicate with the target application through terminal software. It offers variable baud rate, parity, and stop bit settings. Note that the settings on the ATxmega128A1U must match the settings given in the terminal software.

**Info:**  The virtual COM port in the EDBG requires the terminal software to set the data terminal ready (DTR) signal to enable the UART pins connected to the ATxmega128A1U. If the DTR signal is not enabled the UART pins on the EDBG is kept in high-z (tristate) rendering the COM port unusable. The DTR signal is set automatically by some terminal software, but it may have to be manually enabled in your terminal.

The DGI consists of several physical interfaces for communication with the host computer. Communication over the interfaces is bidirectional. It can be used to send events and values from the ATxmega128A1U or as a generic printf-style data channel. Traffic over the interfaces can be timestamped on the EDBG for more accurate tracing of events. Note that timestamping imposes an overhead that reduces maximal throughput. [Atmel Data Visualizer](https://gallery.atmel.com/Products/Details/5aa847a5-3d28-4486-91ad-c7a2945d31f2) is used to send and receive data through DGI.

The EDBG controls two LEDs on XMEGA A1U Xplained Pro; a power LED and a status LED. The table below shows how the LEDs are controlled in different operation modes.

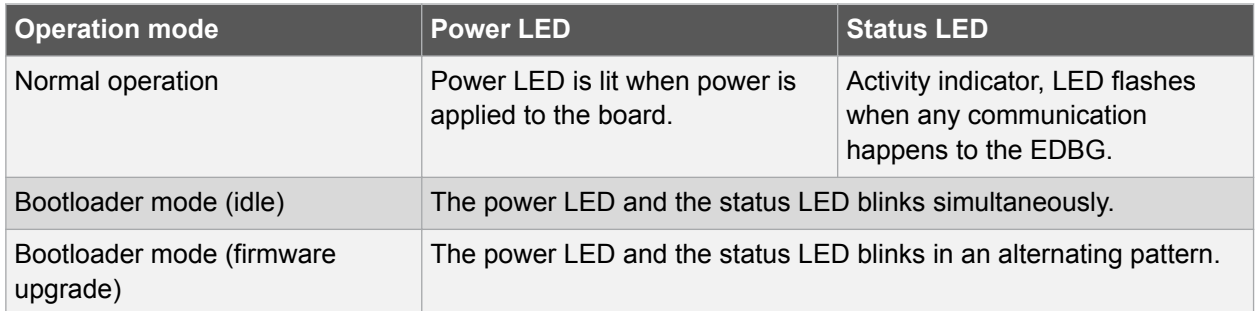

#### **Table 3-1. EDBG LED Control**

<span id="page-7-0"></span>For further documentation on the EDBG, see the [EDBG User Guide.](http://www.atmel.com/Images/Atmel-42096-Microcontrollers-Embedded-Debugger_User-Guide.pdf)

### **3.2. Hardware Identification System**

All Xplained Pro compatible extension boards have an Atmel ATSHA204 CryptoAuthentication™ chip mounted. This chip contains information that identifies the extension with its name and some extra data. When an Xplained Pro extension is connected to an Xplained Pro MCU board the information is read and sent to Atmel Studio. The Atmel Kits extension, installed with Atmel Studio, will give relevant information, code examples, and links to relevant documents. The table below shows the data fields stored in the ID chip with example content.

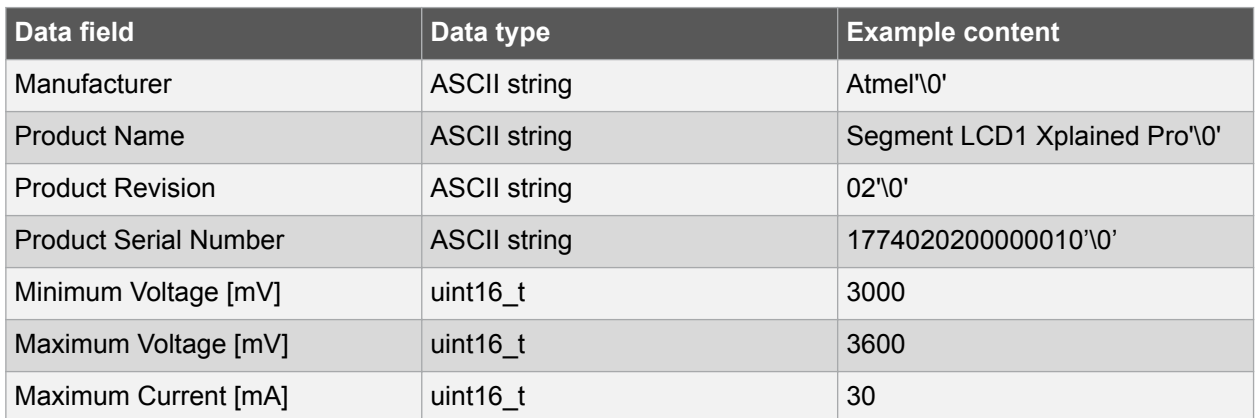

#### **Table 3-2. Xplained Pro ID Chip Content**

#### **3.3. Power Sources**

The XMEGA A1U Xplained Pro kit can be powered by several power sources as listed in the table below.

| <b>Power input</b>              | <b>Voltage requirements</b>                                                                             | <b>Current requirements</b>                                                                                                    | <b>Connector marking</b> |
|---------------------------------|----------------------------------------------------------------------------------------------------|----------------------------------------------------------------------------------------------------|--------------------------|
| <b>External power</b>           | 5V ±2% (±100mV) for<br>USB host operation.<br>4.3V to 5.5V if USB host<br>operation is not<br>required. | Recommended<br>minimum is 1A to be<br>able to provide enough<br>current for connected<br>USB devices and the<br>board itself.<br>Recommended<br>maximum is 2A due to<br>the input protection<br>maximum current<br>specification. | <b>PWR</b>               |
| Embedded debugger<br><b>USB</b> | 4.4V to 5.25V (according<br>to USB spec.)                                                               | 500mA (according to<br>USB spec.)                                                                                                    | <b>DEBUG USB</b>         |
| <b>Target USB</b>               | 4.4V to 5.25V (according<br>to USB spec.)                                                               | 500mA (according to<br>USB spec.)                                                                                                    | <b>TARGET USB</b>        |

**Table 3-3. Power Sources for XMEGA A1U Xplained Pro**

The kit will automatically detect which power sources are available and choose which one to use according to the following priority:

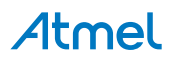

- <span id="page-8-0"></span>1. External power.
- 2. Embedded Debugger USB.
- 3. Target USB.

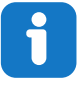

**Info:**  External power is required when 500mA from a USB connector is not enough to power the board with possible extension boards. A connected USB device in a USB host application might easily exceed this limit.

### **3.4. Xplained Pro Headers and Connectors**

#### **3.4.1. Xplained Pro Standard Extension Header**

All Xplained Pro kits have one or more dual row, 20-pin, 100mil extension header. Xplained Pro MCU boards have male headers, while Xplained Pro extensions have their female counterparts. Note that all pins are not always connected. All connected pins follow the defined pin-out description in the table below.

The extension headers can be used to connect a variety of Xplained Pro extensions to Xplained Pro MCU boards or to access the pins of the target MCU on Xplained Pro MCU boards directly.

| Pin number     | <b>Name</b>              | <b>Description</b>                                                                     |
|----------------|--------------------------|----------------------------------------------------------------------------------------|
| 1              | ID                       | Communication line to the ID chip on an extension board                                |
| $\overline{2}$ | <b>GND</b>               | Ground                                                                                 |
| 3              | $ADC(+)$                 | Analog to digital converter, alternatively positive part of differential<br><b>ADC</b> |
| $\overline{4}$ | $ADC(-)$                 | Analog to digital converter, alternatively negative part of differential<br><b>ADC</b> |
| 5              | GPIO1                    | General purpose I/O                                                                    |
| 6              | GPIO <sub>2</sub>        | General purpose I/O                                                                    |
| 7              | $PWM(+)$                 | Pulse width modulation, alternatively positive part of differential<br><b>PWM</b>      |
| 8              | $PWM(-)$                 | Pulse width modulation, alternatively negative part of differential<br><b>PWM</b>      |
| 9              | IRQ/GPIO                 | Interrupt request line and/or general purpose I/O                                      |
| 10             | SPI_SS_B/<br><b>GPIO</b> | Slave select for SPI and/or general purpose I/O                                        |
| 11             | $I^2C$ _SDA              | Data line for I <sup>2</sup> C interface. Always implemented, bus type.                |
| 12             | $I^2C$ <sub>_SCL</sub>   | Clock line for I <sup>2</sup> C interface. Always implemented, bus type.               |
| 13             | UART_RX                  | Receiver line of target device UART                                                    |
| 14             | UART_TX                  | Transmitter line of target device UART                                                 |

**Table 3-4. Xplained Pro Standard Extension Header**

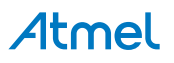

<span id="page-9-0"></span>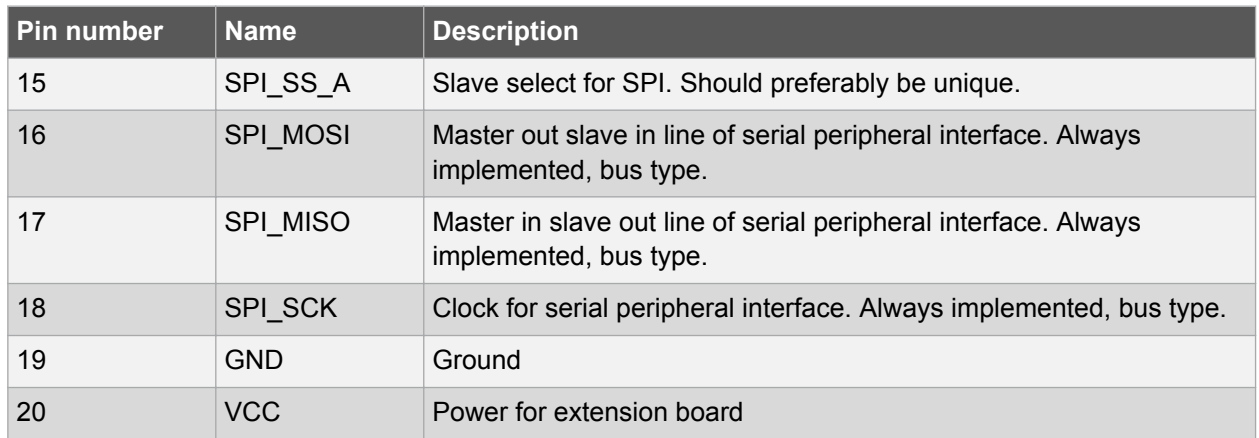

#### **3.4.2. Xplained Pro LCD Extension Connector**

The LCD connector provides the ability to connect to display extensions that have a parallel interface. The connector implements signals for a MCU parallel bus interface and a LCD controller interface as well as signals for a touch controller. The connector pin-out definition is shown in Table 3-5 Xplained Pro LCD Connector. Note that usually only one display interface is implemented, either the LCD controller or the MCU bus interface.

A FPC/FFC connector with 50 pins and 0.5mm pitch is used for the LCD connector. The connector XF2M-5015-1A from Omron is used on several Xplained Pro designs and can be used as a reference.

| Pin number   Name |                 | <b>RGB interface description</b>                        | <b>MCU</b> interface description |
|-------------------|-----------------|---------------------------------------------------------|----------------------------------|
| $\mathbf{1}$      | ID              | Communication line to the ID chip on an extension board |                                  |
| $\overline{2}$    | <b>GND</b>      | Ground                                                  |                                  |
| 3                 | D <sub>0</sub>  | Data line                                               |                                  |
| 4                 | D <sub>1</sub>  | Data line                                               |                                  |
| 5                 | D <sub>2</sub>  | Data line                                               |                                  |
| 6                 | D <sub>3</sub>  | Data line                                               |                                  |
| $\overline{7}$    | <b>GND</b>      | Ground                                                  |                                  |
| 8                 | D <sub>4</sub>  | Data line                                               |                                  |
| 9                 | D <sub>5</sub>  | Data line                                               |                                  |
| 10                | D <sub>6</sub>  | Data line                                               |                                  |
| 11                | D7              | Data line                                               |                                  |
| 12                | <b>GND</b>      | Ground                                                  |                                  |
| 13                | D <sub>8</sub>  | Data line                                               |                                  |
| 14                | D <sub>9</sub>  | Data line                                               |                                  |
| 15                | D <sub>10</sub> | Data line                                               |                                  |
| 16                | D11             | Data line                                               |                                  |
| 17                | <b>GND</b>      | Ground                                                  |                                  |

**Table 3-5. Xplained Pro LCD Connector**

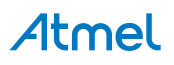

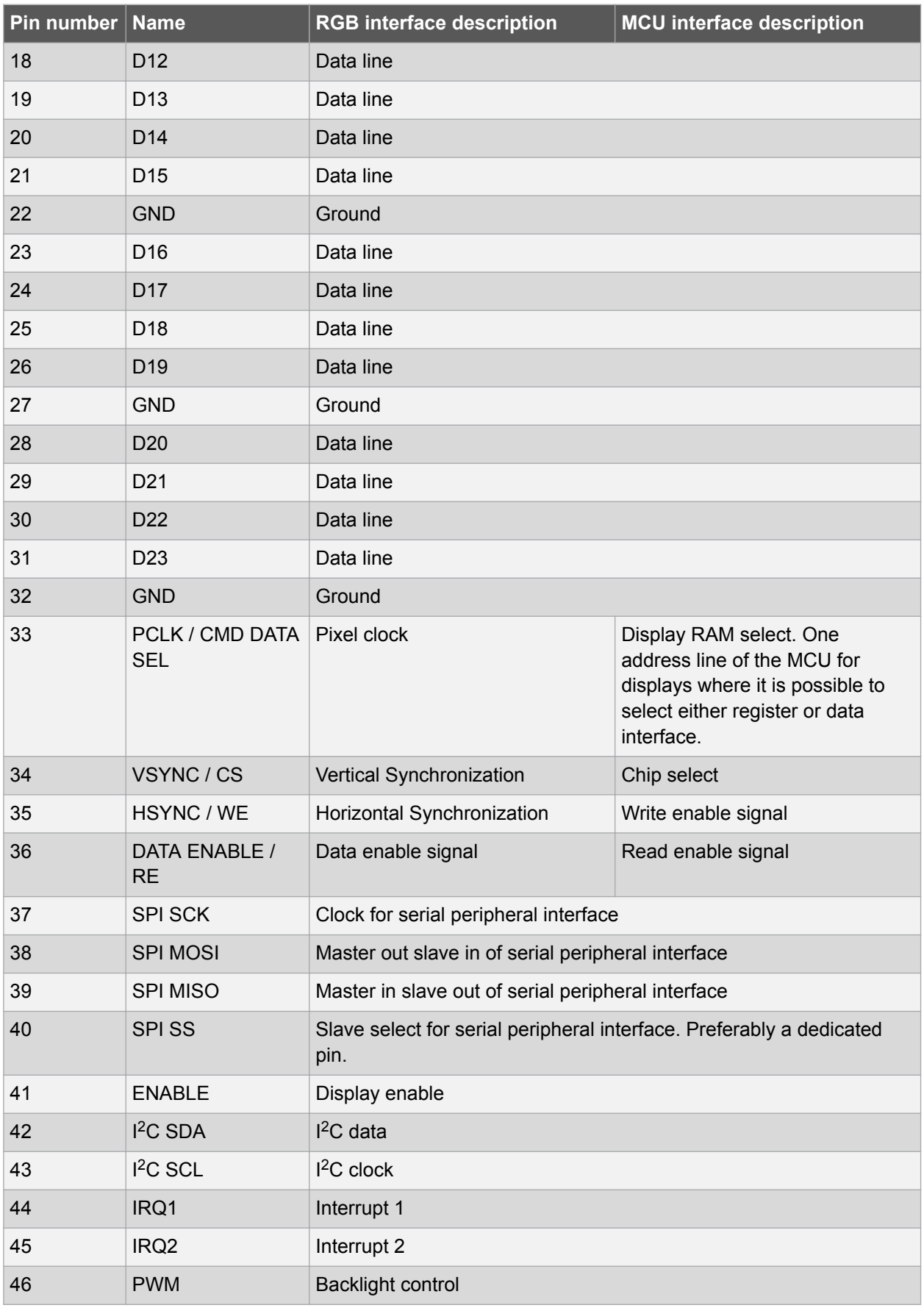

<span id="page-11-0"></span>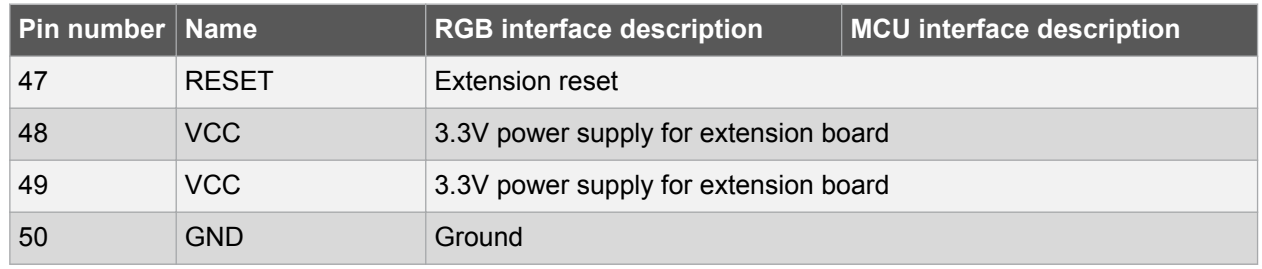

#### **3.4.3. Xplained Pro Power Header**

The power header can be used to connect external power to the XMEGA A1U Xplained Pro kit. The kit will automatically detect and switch to any external power if supplied. The power header can also be used as supply for external peripherals or extension boards. Care must be taken not to exceed the total current limitation of the on-board regulator when using the 3.3V pin.

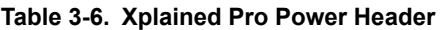

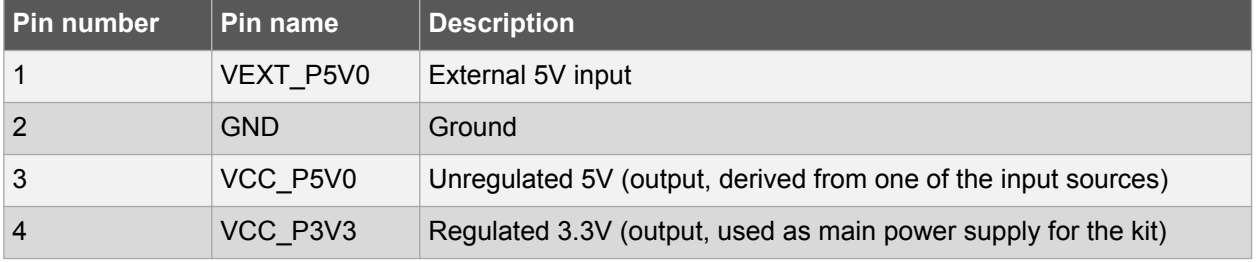

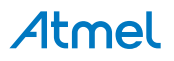

# <span id="page-12-0"></span>**4. Hardware Users Guide**

#### **4.1. Connectors**

This chapter describes the implementation of the relevant connectors and headers on XMEGA A1U Xplained Pro and their connection to the ATxmega128A1U. The tables of connections in this chapter also describes which signals are shared between the headers and on-board functionality.

#### **4.1.1. Xplained Pro Standard Extension Headers**

The XMEGA A1U Xplained Pro headers EXT1, EXT2, and EXT3 offer access to the I/O of the microcontroller in order to expand the board e.g. by connecting extensions to the board. These headers all comply with the standard extension header specified in [Xplained Pro Standard Extension Header](#page-8-0). All headers have a pitch of 2.54mm.

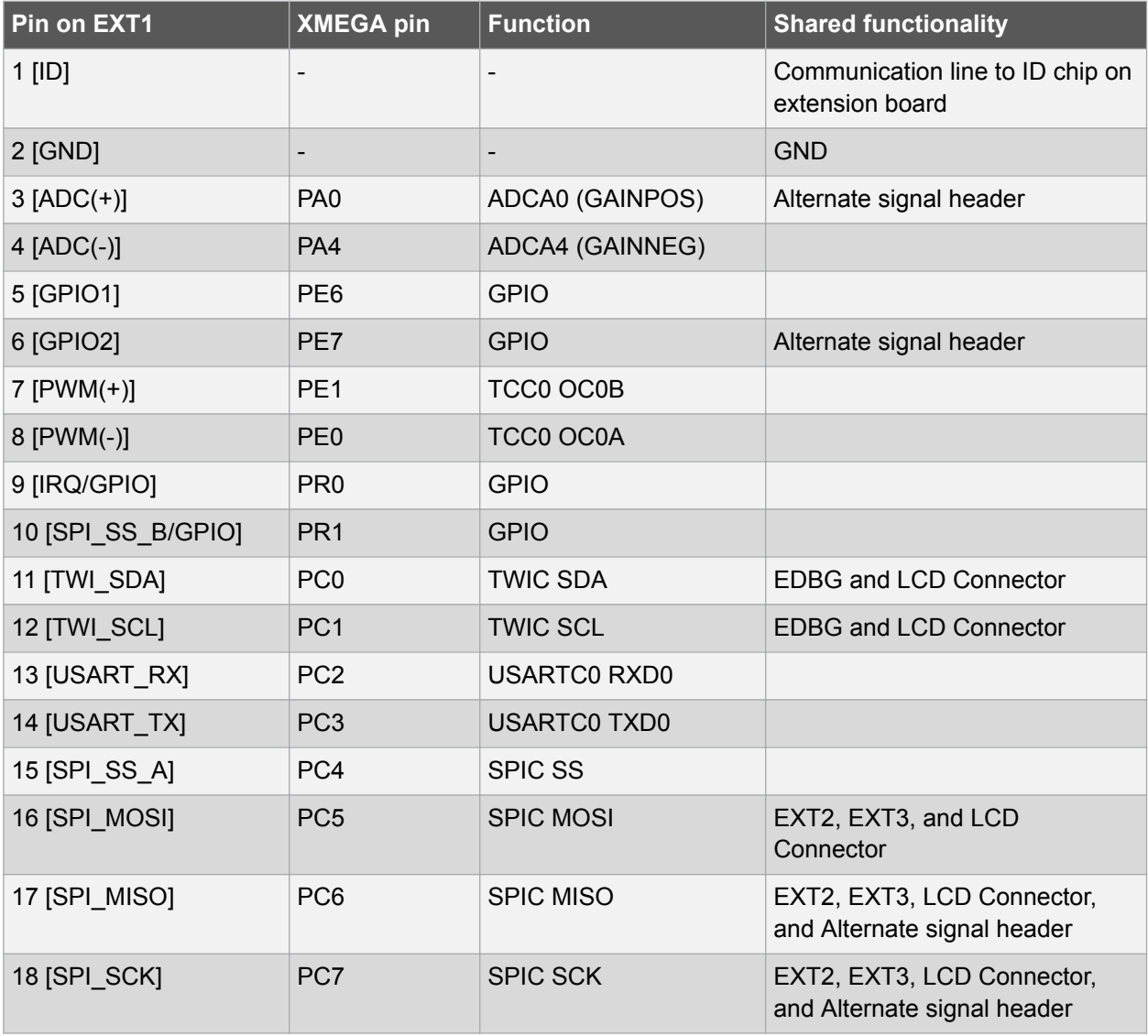

#### **Table 4-1. Extension Header EXT1**

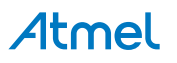

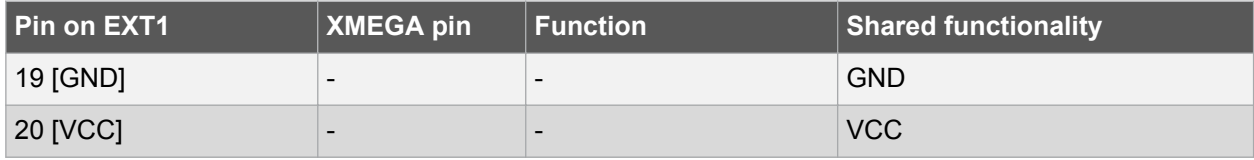

#### **Table 4-2. Extension Header EXT2**

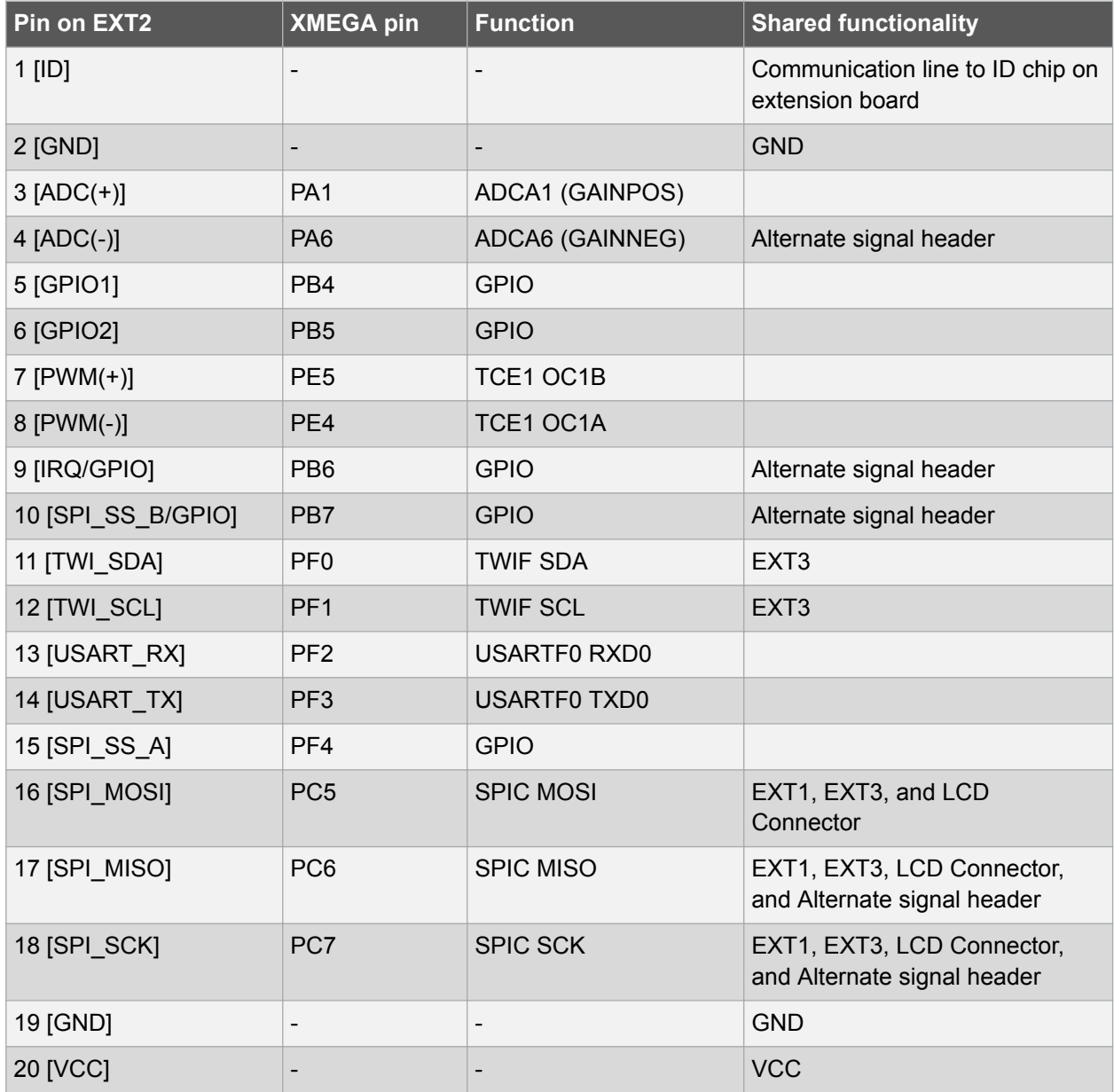

#### **Table 4-3. Extension Header EXT3**

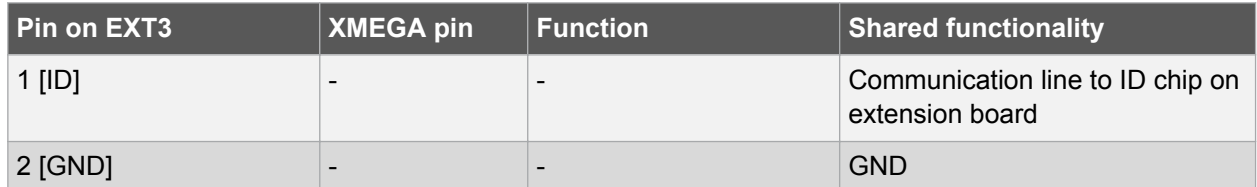

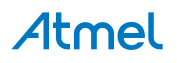

<span id="page-14-0"></span>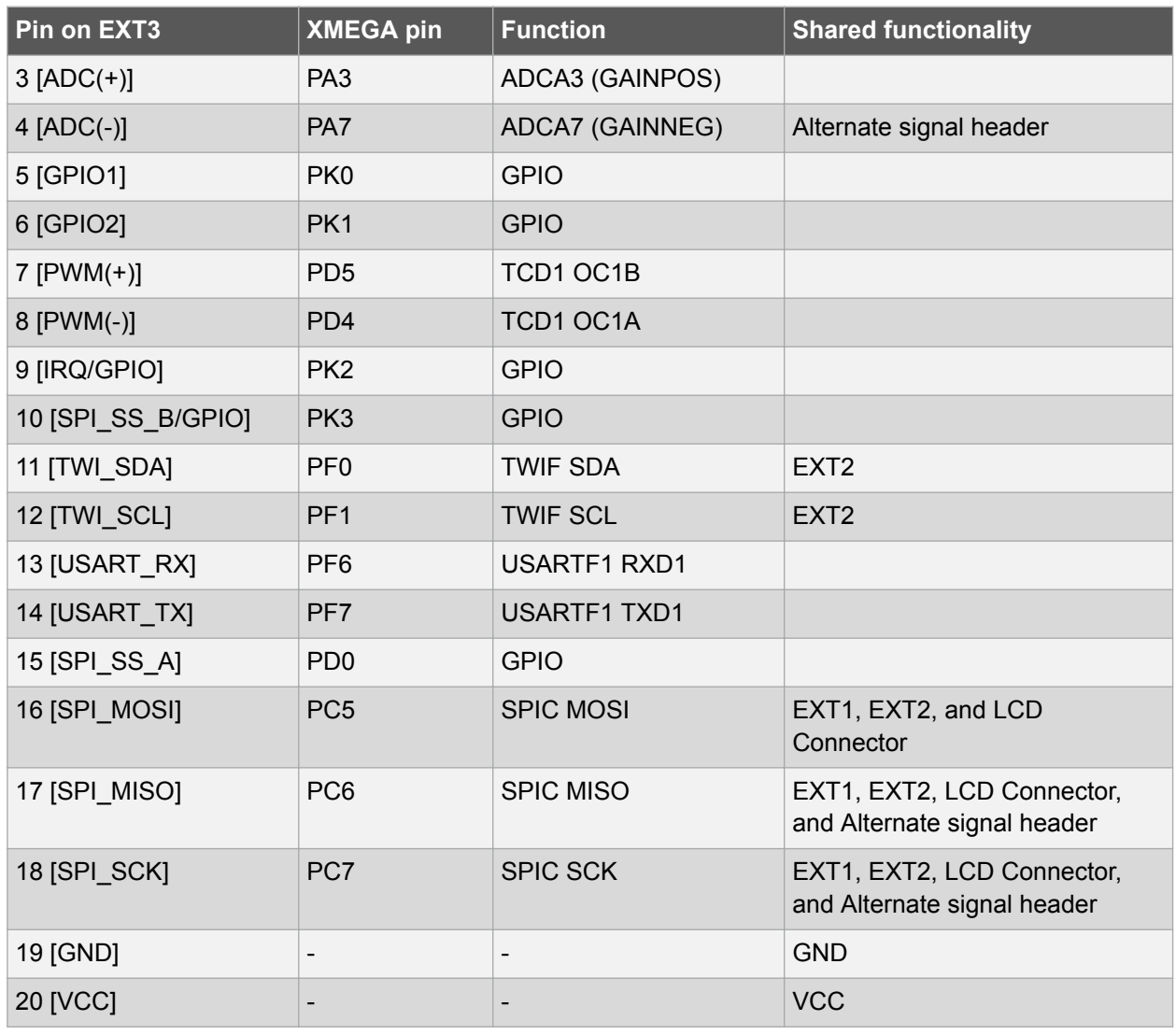

#### **4.1.2. LCD Extension Connector**

Extension connector EXT4 is a special connector for LCD displays. The physical connector is a TE Connectivity 5-1734839-0 FPC connector.

**Table 4-4. LCD Display Connector EXT4**

| Pin on EXT4 | <b>XMEGA pin</b>         | <b>Function</b>          | <b>Shared functionality</b>                         |
|-------------|--------------------------|--------------------------|-----------------------------------------------------|
| $1$ [ID]    |                          | $\overline{\phantom{a}}$ | Communication line to ID chip on<br>extension board |
| 2 [GND]     | $\overline{\phantom{a}}$ | $\overline{\phantom{a}}$ | <b>GND</b>                                          |
| 3 [D0]      | PJ <sub>0</sub>          | D <sub>0</sub>           | <b>SRAM</b>                                         |
| 4 [D1]      | PJ1                      | D <sub>1</sub>           | <b>SRAM</b>                                         |
| 5 [D2]      | PJ <sub>2</sub>          | D <sub>2</sub>           | <b>SRAM</b>                                         |
| 6 [D3]      | PJ3                      | D <sub>3</sub>           | <b>SRAM</b>                                         |
| 7 [GND]     | $\overline{\phantom{a}}$ | $\overline{\phantom{a}}$ | <b>GND</b>                                          |

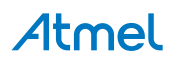

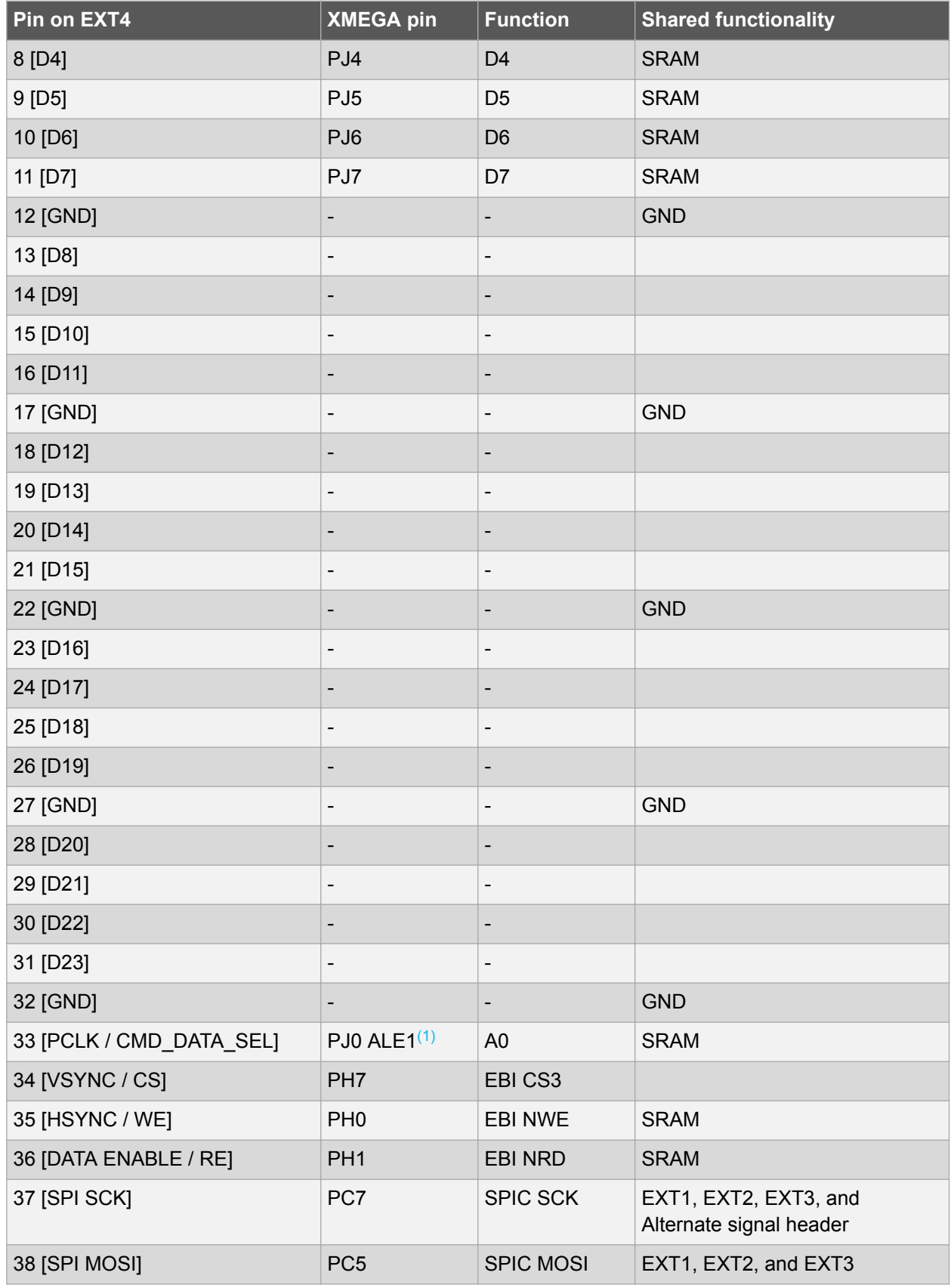

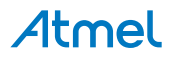

<span id="page-16-0"></span>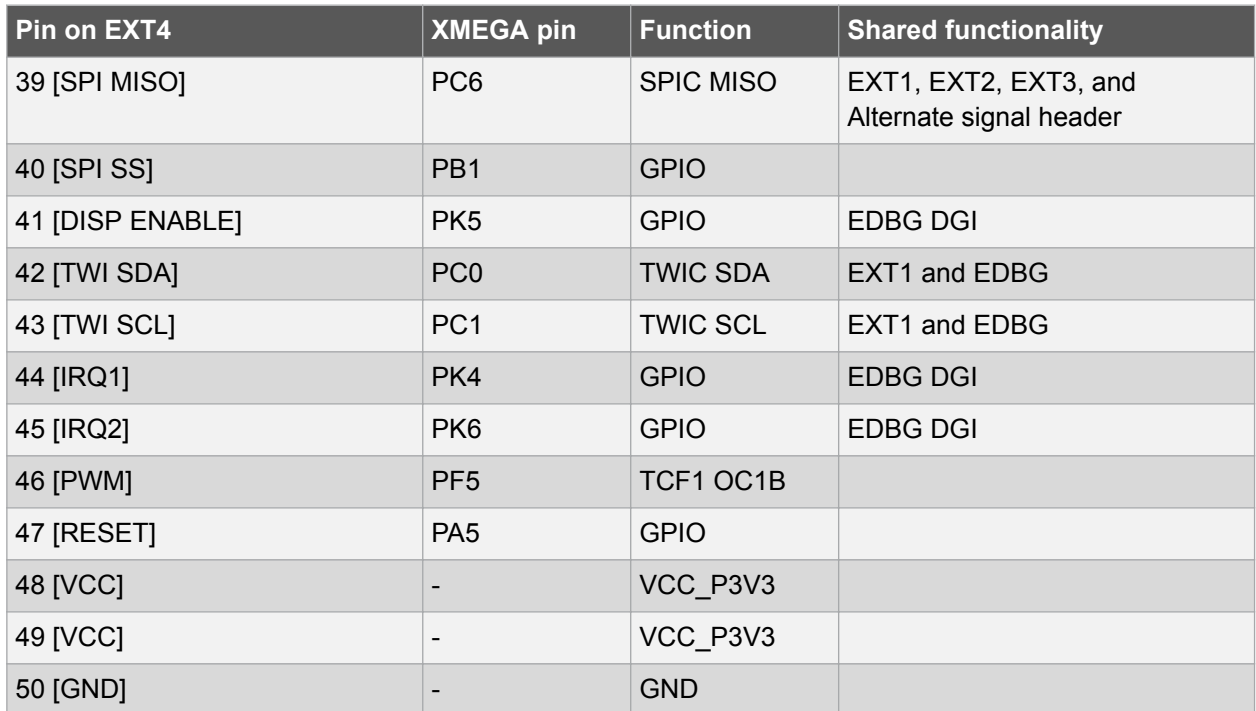

#### **Note:**

1. Connected through ALE1 latch.

#### **4.1.3. Other Headers**

In addition to the [Xplained Pro Standard Extension Header,](#page-8-0) XMEGA A1U Xplained Pro has one additional header with spare signals that offers access to the I/O of the microcontroller which are otherwise not easily available elsewhere or might be favorable to have collected together. The header has a pitch of 2.54mm.

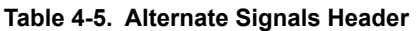

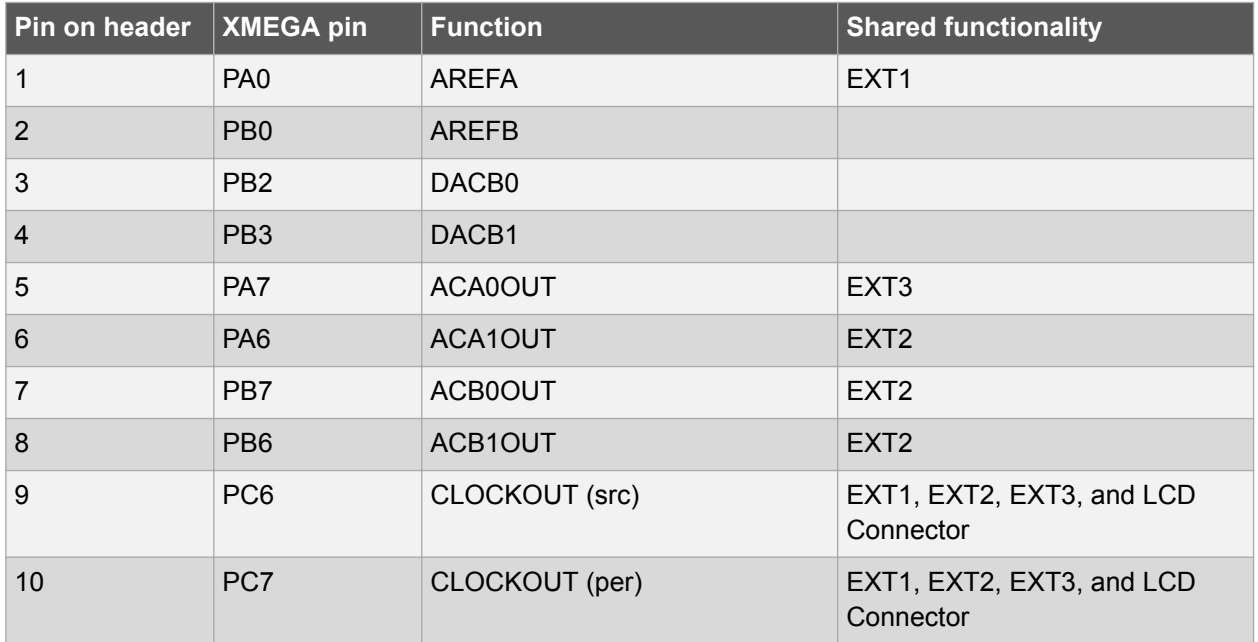

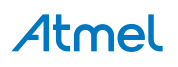

<span id="page-17-0"></span>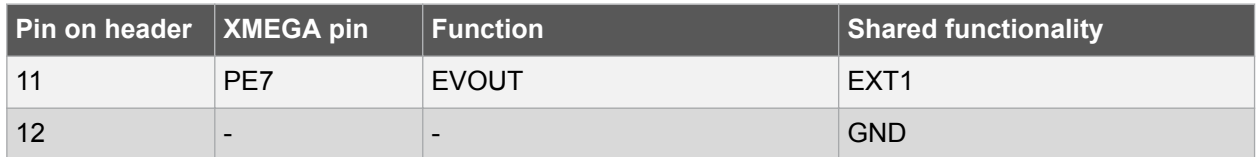

#### **4.1.4. Current Measurement Header**

An angled 1x2, 100mil pin-header marked with MCU current measurement is located at the upper edge of the XMEGA A1U Xplained Pro. All power to the ATxmega128A1U is routed through this header. To measure the power consumption of the device remove the jumper and replace it with an ammeter.

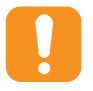

**Caution:**  Removing the jumper from the pin-header while the kit is powered may cause the ATxmega128A1U to be powered through its I/O pins. This may cause permanent damage to the device.

#### **4.2. Peripherals**

#### **4.2.1. Crystal**

The XMEGA A1U Xplained Pro kit contains one crystal that can be used as clock source for the XMEGA device. The crystal has a cut-strap next to it that can be used to measure the oscillator safety factor. This is done by cutting the strap and adding a resistor across the strap. More information about oscillator allowance and safety factor can be found in appnote [AVR4100](http://www.atmel.com/images/doc8333.pdf).

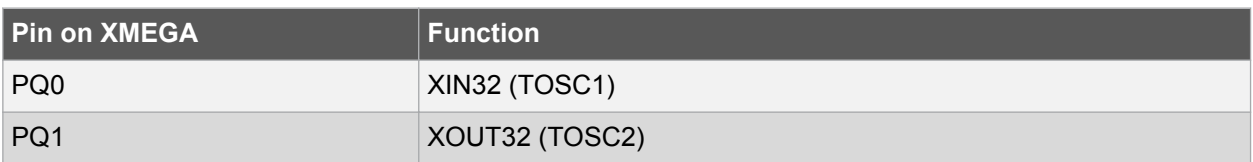

#### **Table 4-6. External 32.768kHz Crystals**

#### **4.2.2. Mechanical Buttons**

XMEGA A1U Xplained Pro contains two mechanical buttons. One button is the RESET button connected to the XMEGA reset line and the other is a generic user configurable button. When a button is pressed it will drive the I/O line to GND.

#### **Table 4-7. Mechanical Buttons**

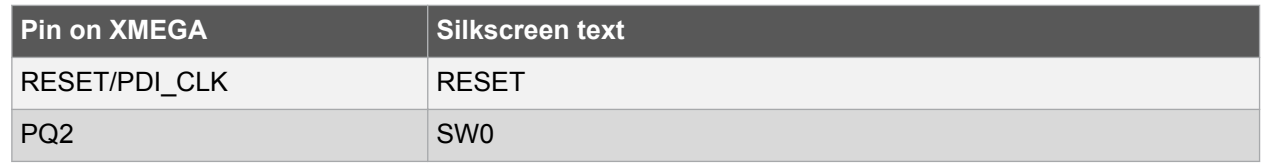

#### **4.2.3. LED**

There is one yellow LED available on the XMEGA A1U Xplained Pro board that can be turned on and off. The LED can be activated by driving the connected I/O line to GND.

#### **Table 4-8. LED Connections**

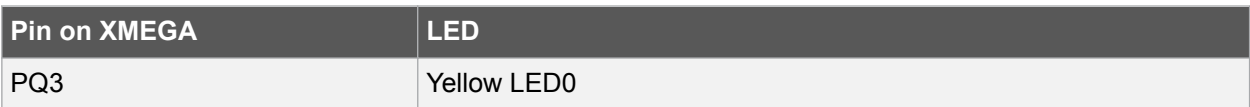

#### <span id="page-18-0"></span>**4.2.4. USB**

The XMEGA A1U Xplained Pro has a micro USB receptacle for use with the XMEGA A1U USB device module. To be able to detect when a USB cable is connected, a GPIO is used to detect the VBUS voltage on the connector.

#### **Table 4-9. USB Connections**

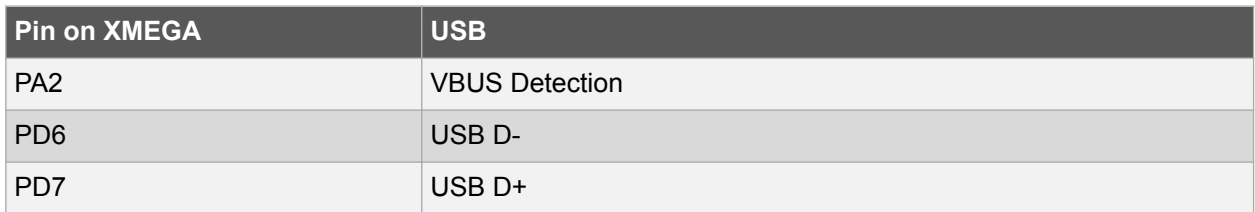

#### **4.2.5. SRAM**

The XMEGA A1U Xplained Pro features a SRAM with latches for configuring the XMEGA in 2-PORT EBI mode. In this mode the address byte 0 and 1 is shared with data byte 0.

#### **Table 4-10. SRAM Connections**

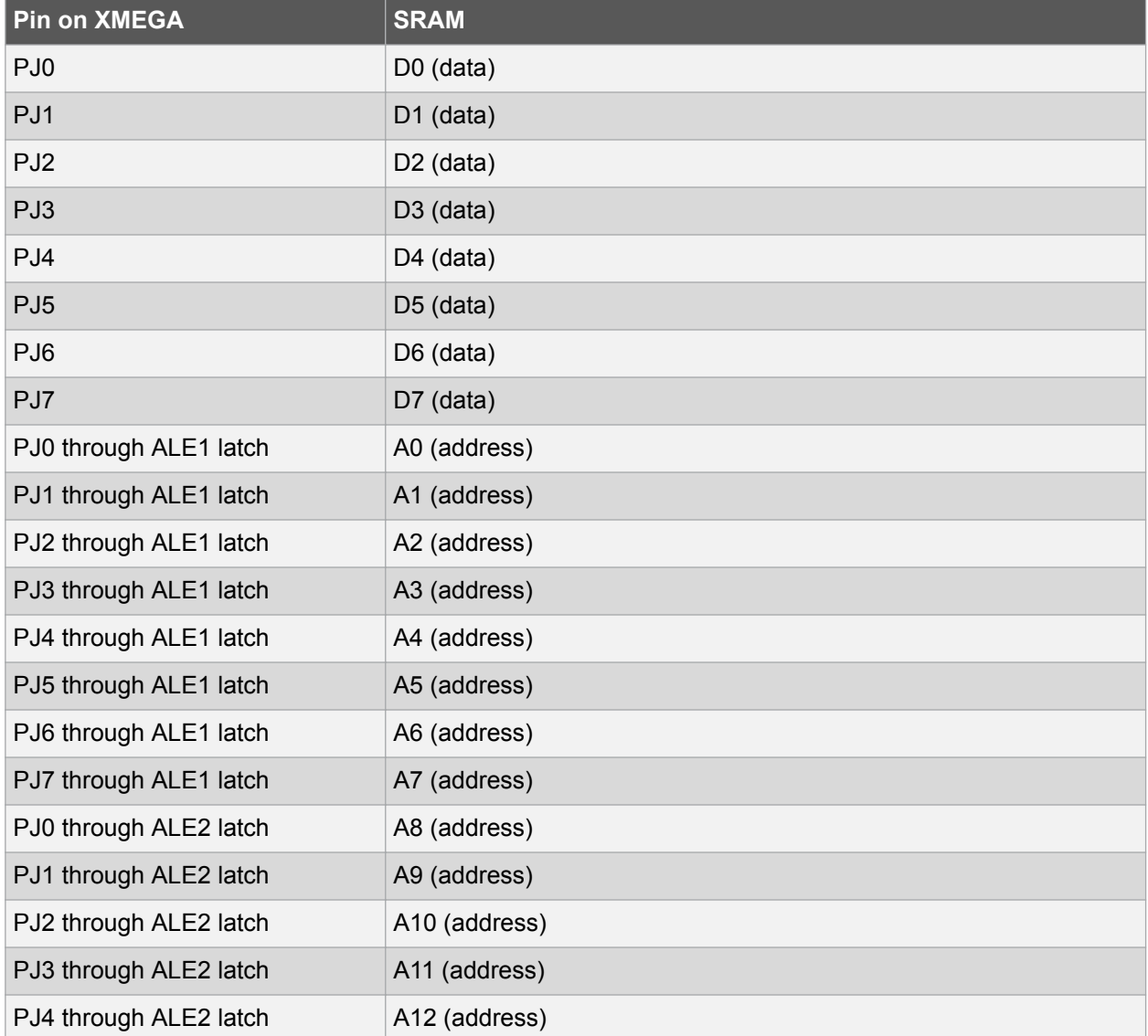

<span id="page-19-0"></span>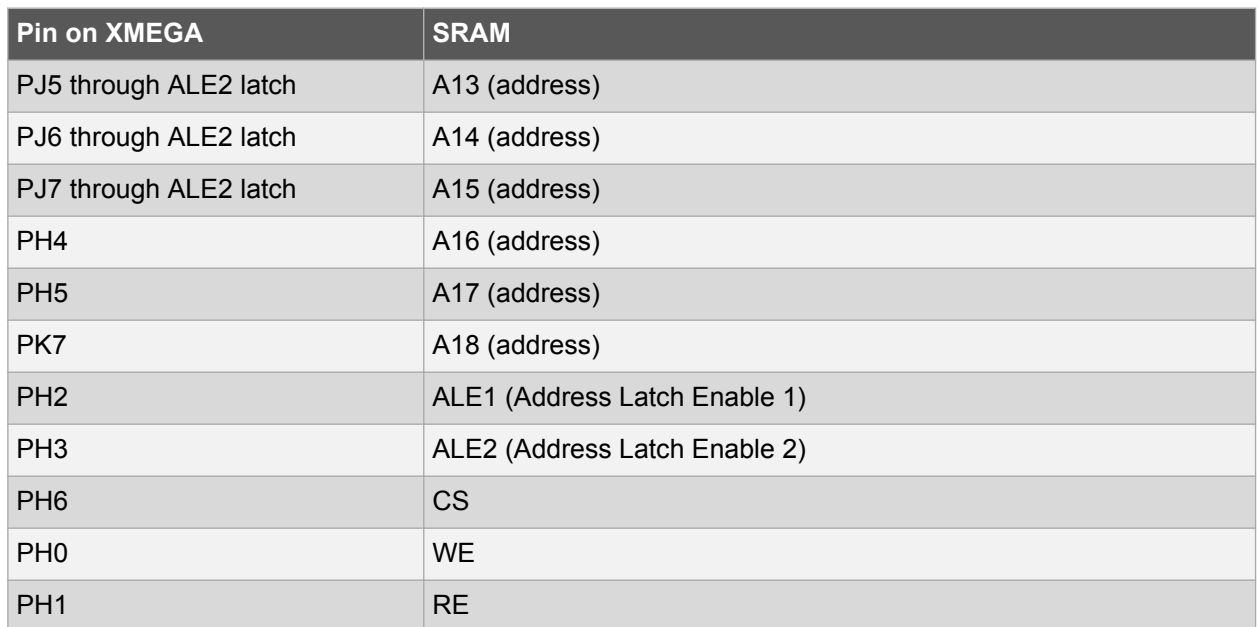

#### **4.3. Embedded Debugger Implementation**

XMEGA A1U Xplained Pro contains an Embedded Debugger (EDBG) that can be used to program and debug the ATxmega128A1U using the Program Debug Interface (PDI). The Embedded Debugger also include a Virtual Com port interface over UART, an Atmel Data Gateway Interface over SPI and TWI and it monitors four of the XMEGA GPIOs. Atmel Studio can be used as a front end for the Embedded Debugger.

#### **4.3.1. Program Debug Interface**

The Program Debug Interface (PDI) use two pins to communicate with the target. For further information on how to use the programming and debugging capabilities of the EDBG, see [Embedded Debugger](#page-6-0).

#### **Table 4-11. PDI Connections**

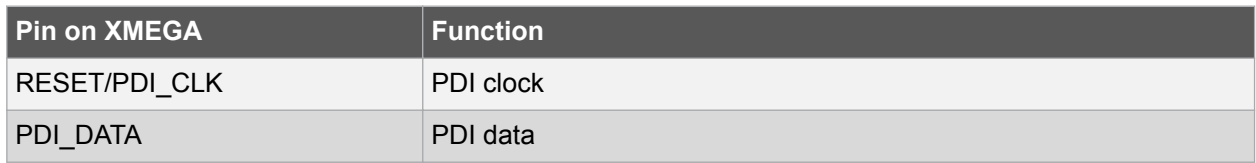

#### **4.3.2. Virtual COM Port**

The Embedded Debugger acts as a Virtual Com Port gateway by using one of the ATxmega128A1U UARTs. For further information on how to use the Virtual COM port see [Embedded Debugger.](#page-6-0)

#### **Table 4-12. Virtual COM Port Connections**

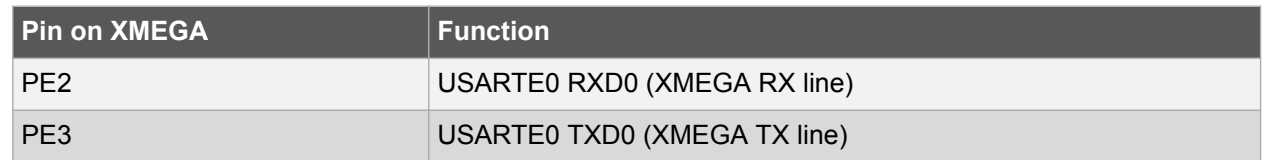

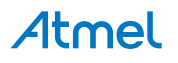

#### <span id="page-20-0"></span>**4.3.3. Atmel Data Gateway Interface**

The Embedded Debugger features an Atmel Data Gateway Interface (DGI) by using either a SPI or I<sup>2</sup>C port. The DGI can be used to send a variety of data from the XMEGA to the host PC. For further information on how to use the DGI interface see [Embedded Debugger.](#page-6-0)

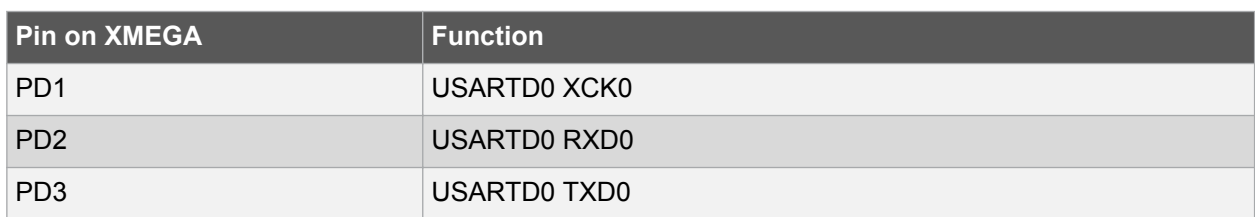

#### **Table 4-13. DGI Interface Connections when using USART**

#### **Table 4-14. DGI Interface Connections when using I2C**

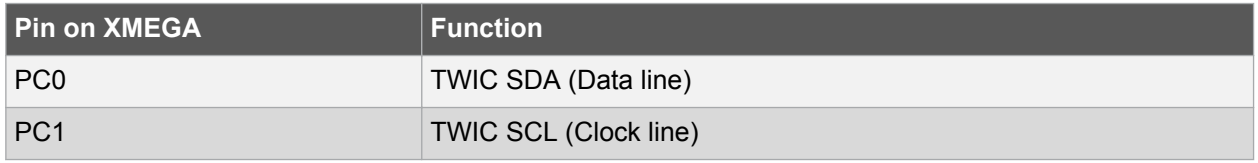

Four GPIO lines are connected to the Embedded Debugger. The EDBG can monitor these lines and time stamp pin value changes. This makes it possible to accurately time stamp events in the XMEGA application code. For further information on how to configure and use the GPIO monitoring features see [Embedded Debugger](#page-6-0).

#### **Table 4-15. GPIO Lines Connected to the EDBG**

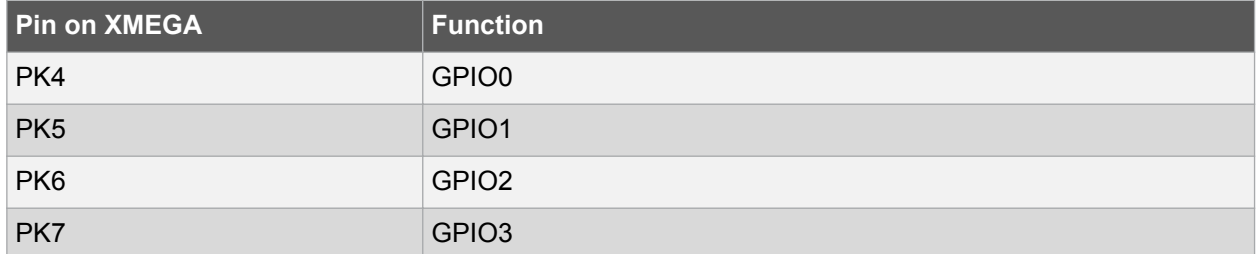

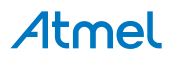

# <span id="page-21-0"></span>**5. Appendix**

#### **5.1. Getting Started with IAR**

IAR Embedded Workbench® for AVR® is a proprietary high efficiency compiler not based on GCC. Programming and debugging of Xplained Pro kits are supported in IAR<sup>™</sup> Embedded Workbench for AVR using the Atmel-ICE interface. Some initial settings have to be set up in the project to get the programming and debugging to work.

The following steps will explain how to get your project ready for programming and debugging:

- 1. Make sure you have opened the project you want to configure. Open the **OPTIONS** dialog for the project.
- 2. In the category **General Options**, select the **Target** tab. Select the device for the project or, if not listed, the core of the device.
- 3. In the category **Debugger**, select the **Setup** tab. Select **Atmel-ICE** [as the driver.](#page-22-0)
- 4. In the category **Debugger** > **Atmel-ICE**, select the **Atmel-ICE 1** tab. Select **PDI** [as the interface](#page-22-0) [and optionally select the](#page-22-0) **PDI** frequency.

#### **Figure 5-1. Select Target Device**

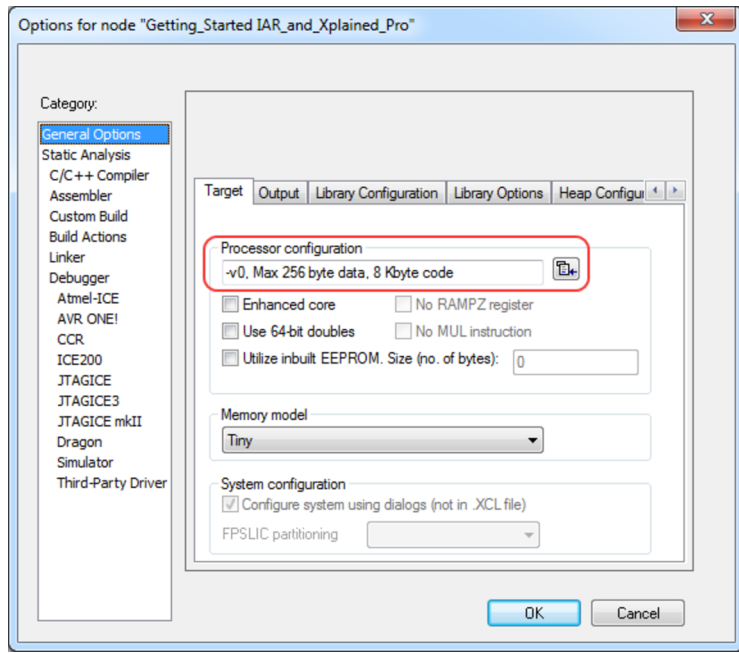

<span id="page-22-0"></span>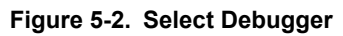

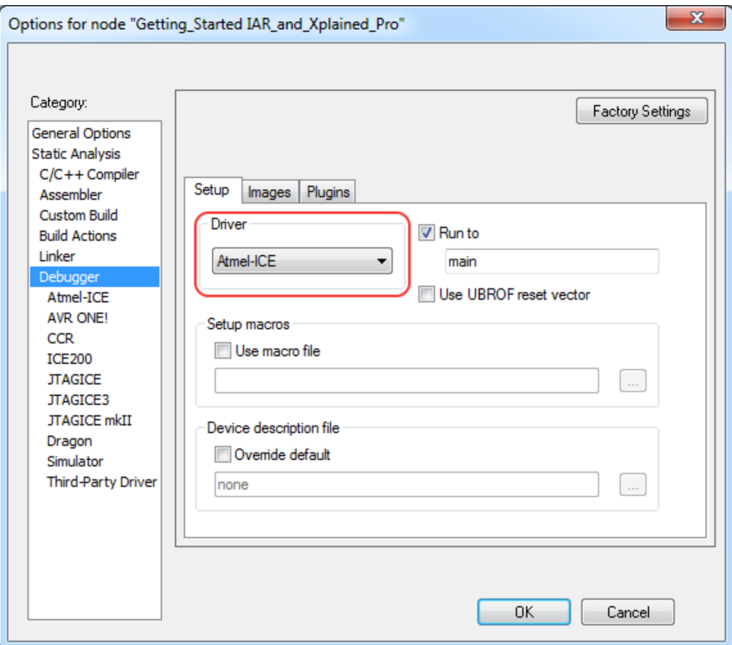

#### **Figure 5-3. Configure Interface**

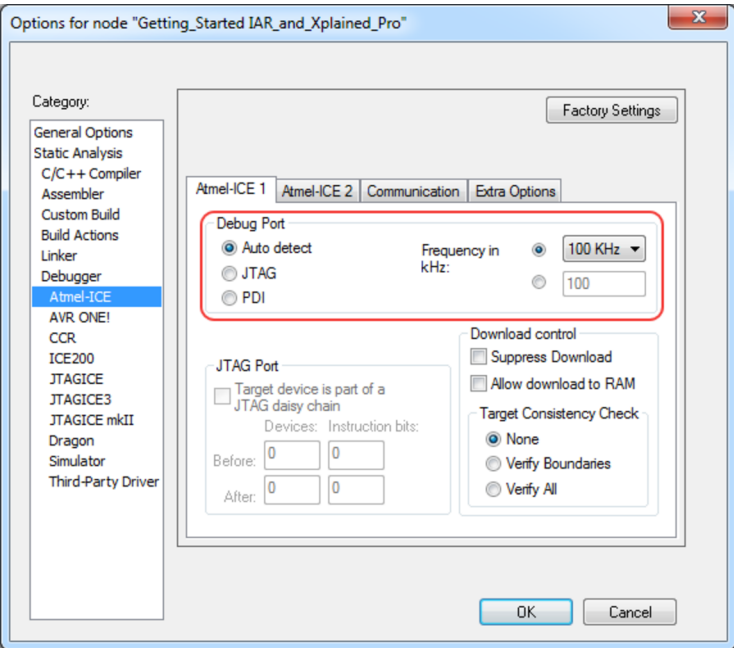

# <span id="page-23-0"></span>**6. Hardware Revision and Known Issues**

### **6.1. Identifying Product ID and Revision**

The revision and product identifier of Xplained Pro boards can be found in two ways; either through Atmel Studio or by looking at the sticker on the bottom side of the PCB.

By connecting an Xplained Pro MCU board to a computer with Atmel Studio running, an information window will pop up. The first six digits of the serial number, which is listed under kit details, contain the product identifier and revision. Information about connected Xplained Pro extension boards will also appear in the Atmel Kit's window.

The same information can be found on the sticker on the bottom side of the PCB. Most kits will print the identifier and revision in plain text as A09-nnnn\rr, where nnnn is the identifier and rr is the revision. Boards with limited space have a sticker with only a QR-code, which contains a serial number string.

The serial number string has the following format:

"nnnnrrssssssssss" n = product identifier r = revision s = serial number

The product identifier for XMEGA A1U Xplained Pro is A09-1802.

### **6.2. Revision 2**

Revision 2 of XMEGA A1U Xplained Pro is the initial released version, there are no known issues.

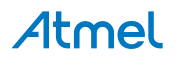

# <span id="page-24-0"></span>**7. Document Revision History**

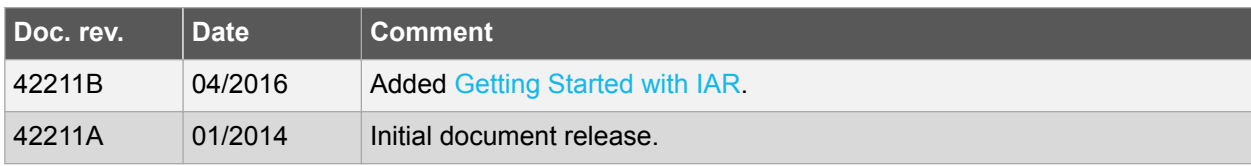

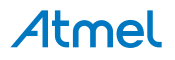

# <span id="page-25-0"></span>**8. Evaluation Board/Kit Important Notice**

This evaluation board/kit is intended for use for **FURTHER ENGINEERING, DEVELOPMENT, DEMONSTRATION, OR EVALUATION PURPOSES ONLY.** It is not a finished product and may not (yet) comply with some or any technical or legal requirements that are applicable to finished products, including, without limitation, directives regarding electromagnetic compatibility, recycling (WEEE), FCC, CE or UL (except as may be otherwise noted on the board/kit). Atmel supplied this board/kit "AS IS", without any warranties, with all faults, at the buyer's and further users' sole risk. The user assumes all responsibility and liability for proper and safe handling of the goods. Further, the user indemnifies Atmel from all claims arising from the handling or use of the goods. Due to the open construction of the product, it is the user's responsibility to take any and all appropriate precautions with regard to electrostatic discharge and any other technical or legal concerns.

EXCEPT TO THE EXTENT OF THE INDEMNITY SET FORTH ABOVE, NEITHER USER NOR ATMEL SHALL BE LIABLE TO EACH OTHER FOR ANY INDIRECT, SPECIAL, INCIDENTAL, OR CONSEQUENTIAL DAMAGES.

No license is granted under any patent right or other intellectual property right of Atmel covering or relating to any machine, process, or combination in which such Atmel products or services might be or are used.

**Mailing Address:** Atmel Corporation 1600 Technology Drive San Jose, CA 95110 USA

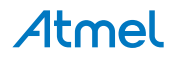

#### Atmel Enabling Unlimited Possibilities®

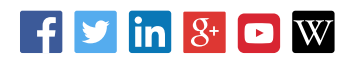

**Atmel Corporation** 1600 Technology Drive, San Jose, CA 95110 USA **T:** (+1)(408) 441.0311 **F:** (+1)(408) 436.4200 **| [www.atmel.com](http://www.atmel.com)**

© 2016 Atmel Corporation. / Rev.: Atmel-42211B-XMEGA-A1U-Xplained-Pro\_User Guide-04/2016

Atmel®, Atmel logo and combinations thereof, Enabling Unlimited Possibilities®, AVR®, XMEGA®, and others are registered trademarks or trademarks of Atmel Corporation in U.S. and other countries. Windows® is a registered trademark of Microsoft Corporation in U.S. and or other countries. Other terms and product names may be trademarks of others.

DISCLAIMER: The information in this document is provided in connection with Atmel products. No license, express or implied, by estoppel or otherwise, to any intellectual property right is granted by this document or in connection with the sale of Atmel products. EXCEPT AS SET FORTH IN THE ATMEL TERMS AND CONDITIONS OF SALES LOCATED ON THE ATMEL WEBSITE, ATMEL ASSUMES NO LIABILITY WHATSOEVER AND DISCLAIMS ANY EXPRESS, IMPLIED OR STATUTORY WARRANTY RELATING TO ITS PRODUCTS INCLUDING, BUT NOT LIMITED TO, THE IMPLIED WARRANTY OF MERCHANTABILITY, FITNESS FOR A PARTICULAR PURPOSE, OR NON-INFRINGEMENT. IN NO EVENT SHALL ATMEL BE LIABLE FOR ANY DIRECT, INDIRECT, CONSEQUENTIAL, PUNITIVE, SPECIAL OR INCIDENTAL DAMAGES (INCLUDING, WITHOUT LIMITATION, DAMAGES FOR LOSS AND PROFITS, BUSINESS INTERRUPTION, OR LOSS OF INFORMATION) ARISING OUT OF THE USE OR INABILITY TO USE THIS DOCUMENT, EVEN IF ATMEL HAS BEEN ADVISED OF THE POSSIBILITY OF SUCH DAMAGES. Atmel makes no representations or warranties with respect to the accuracy or completeness of the contents of this document and reserves the right to make changes to specifications and products descriptions at any time without notice. Atmel does not make any commitment to update the information contained herein. Unless specifically provided otherwise, Atmel products are not suitable for, and shall not be used in, automotive applications. Atmel products are not intended, authorized, or warranted for use as components in applications intended to support or sustain life.

SAFETY-CRITICAL, MILITARY, AND AUTOMOTIVE APPLICATIONS DISCLAIMER: Atmel products are not designed for and will not be used in connection with any applications where the failure of such products would reasonably be expected to result in significant personal injury or death ("Safety-Critical Applications") without an Atmel officer's specific written consent. Safety-Critical Applications include, without limitation, life support devices and systems, equipment or systems for the operation of nuclear facilities and weapons systems. Atmel products are not designed nor intended for use in military or aerospace applications or environments unless specifically designated by Atmel as military-grade. Atmel products are not designed nor intended for use in automotive applications unless specifically designated by Atmel as automotive-grade.

# **Mouser Electronics**

Authorized Distributor

Click to View Pricing, Inventory, Delivery & Lifecycle Information:

[Microchip](https://www.mouser.com/atmel): [ATAVRAUTOEK2](https://www.mouser.com/access/?pn=ATAVRAUTOEK2) [ATXMEGAA1U-XPRO](https://www.mouser.com/access/?pn=ATXMEGAA1U-XPRO) [ATSTK600-SC48](https://www.mouser.com/access/?pn=ATSTK600-SC48)